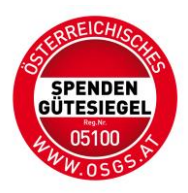

## **Anleitung zur Erstverleihung des Spendengütesiegels für NPOs**

- 1) Öffnen Sie [www.osgs.at](http://www.osgs.at/)
- 2) Unter dem Reiter: Für Spendenorganisationen klicken Sie auf den Punkt ZUM LOGIN BEREICH und dann auf den Button REGISTRIEREN.
- 3) Registrieren Sie sich mit der allgemeinen E-Mail-Adresse der NPO und wählen Sie ein Passwort aus (Mindestlänge sind 8 Zeichen, bestehend aus zumindest einer Zahl, sowie aus Groß und Kleinbuchstaben)

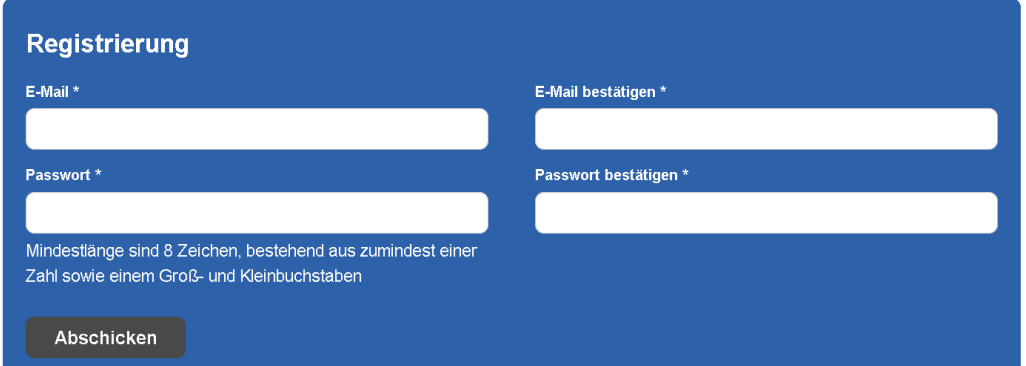

- 4) Sie erhalten nun eine Bestätigungsmail. Bitte klicken Sie den Link in der E-Mail an und loggen Sie sich nun mit der E-Mail-Adresse und Ihrem Passwort ein.
- 5) Stammdaten: Bitte füllen Sie alle relevanten Daten unter den Pflichtfeldern\* in den

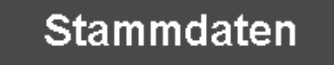

Stammdaten aus.

6) Erst wenn alle Pflichtfelder \* ausgefüllt und die Dateien (Statuten, Logo, etc.) hochgeladen sind, ändert sich Ihr Status.

**Spendengütesiegel Status** Keinen Spendengütesiegel-Antrag gefunden. Spendengütesiegel beantragen

```
7)
```
Klicken Sie auf den Button Spendengütesiegel beantragen.

8) Prüfungsauftrag:

## Upload Beilage 3 - Prüfungsauftrag

Bitte bestätigen Sie den Prüfungsauftrag durch den Upload der elektronisch signierten Beilage 3

Drücken Sie auf die Beilage 3, füllen die leeren Felder aus und signieren das Dokument mittels QeS (qualifizierte elektronische Signatur). Speichern Sie das Dokument an einem Ort Ihrer Wahl am PC ab. Achtung: in Beilage III bei

**KAMMER DER STEUERBERATER:INNEN UND WIRTSCHAFTSPRÜFER:INNEN** 

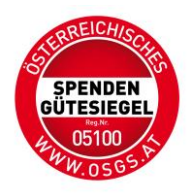

Erstverleihung das letzte Rechnungsjahr angeben. Achten Sie darauf, alle Felder im PDF auszufüllen und erst dann elektronisch zu signieren.

Falls Sie das Dokument signieren und im Nachhinein noch etwas im Dokument einfügen, macht eine Änderung am PDF selbst die elektronische Signatur ungültig.

9) Falls Sie keine qualifizierte elektronische Signatur besitzen, gibt es verschiedene Möglichkeiten, diese zu erhalten. Eine davon ist das Angebot von [A-Trust für](https://www.a-trust.at/de/produkte/signaturl%C3%B6sungen_f%C3%BCr_unternehmen/Signatur-box/)  [Unternehmen,](https://www.a-trust.at/de/produkte/signaturl%C3%B6sungen_f%C3%BCr_unternehmen/Signatur-box/) eine andere die [ID-Austria.](https://www.oesterreich.gv.at/id-austria.html) Bitte signieren Sie die Dokumente immer

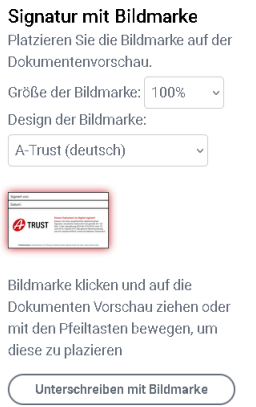

mit sichtbarer Bildmarke auf der A-Trust Seite, da ansonsten die Signatur unsichtbar ist und die spezielle Überprüfung einen Mehraufwand für uns bedeutet.

10) Nun können Sie die signierte Beilage 3 hochladen, indem Sie auf das Feld-Datei auswählen- klicken.

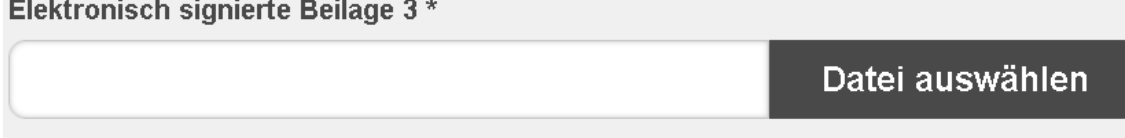

11) Prüfer:in: Suchen Sie nach dem Namen (Nachnamen) Ihres Prüfers/Ihrer Prüferin oder der Kanzlei.

Geben Sie bitte auf jeden Fall die E-Mail-Adresse Ihres Prüfers/Ihrer Prüferin ein.

12) Nun ist es soweit, Sie können die Beauftragung absenden. Ihr:e Prüfer:in/Ihre prüfende Kanzlei erhält eine Benachrichtigung über den Prüfauftrag.

Hinweis: Ihr Jahres – und Finanzbericht sollten demnächst fertiggestellt werden, damit Ihr:e Prüfer:in diese Dateien hochladen und an die KSW übersenden kann.

- 13) Sobald Ihr:e Prüfer:in/prüfende Kanzlei die Beauftragung angenommen hat, erhalten Sie eine Benachrichtigung per Mail - zu Ihrer Kenntnisnahme.
- 14) Erst wenn Ihr:e Prüfer:in/die prüfende Kanzlei die gesamte Prüfung Ihrer Organisation abgeschlossen hat, erhalten Sie eine weitere Benachrichtigung per Mail: Ihr Antrag zur Prüfung wurde durch den Prüfer/die Prüferin bewilligt.
- 15) Klicken Sie auf den Link in der Mail, um wieder zum Portal zu gelangen.
- 16) Loggen Sie sich mit Ihren Zugangsdaten ein.

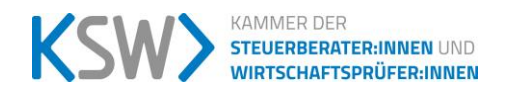

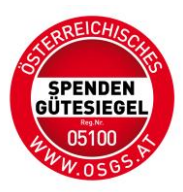

17) Klicken Sie auf den Button: ANTRAG STELLEN.

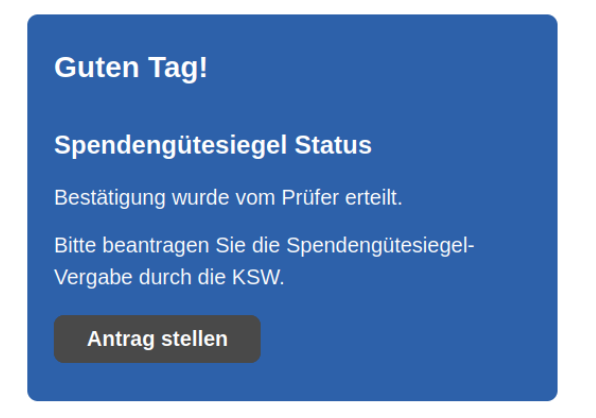

18) Klicken Sie auf den Link Beilage 2, füllen die leeren Felder der Beilage II – Antrag auf Vergabe des OSGS aus und signieren das Dokument mittels QeS (qualifizierte elektronische Signatur). Achtung: in Beilage II bei Erstverleihung das letzte Rechnungsjahr angeben.

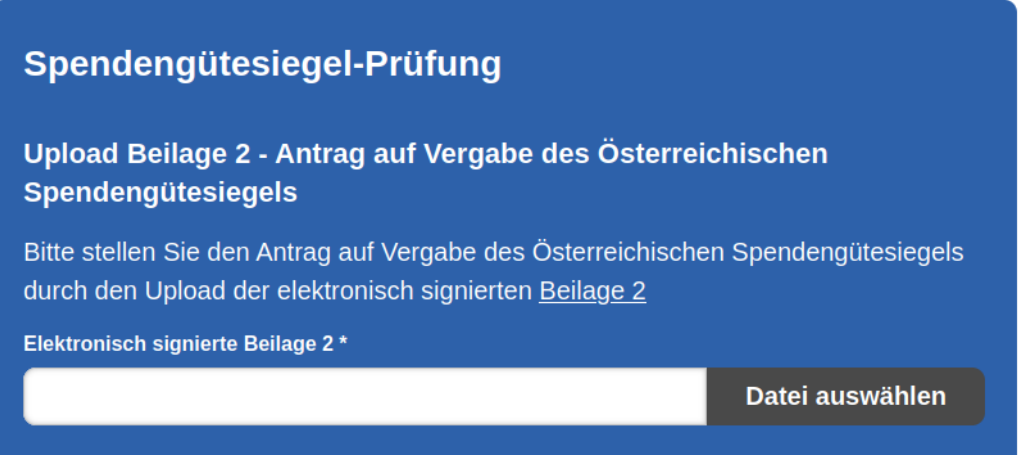

- 19) Nun können Sie die Antragsstellung absenden. Sie erhalten die Benachrichtigung, dass die Prüfung abgeschlossen wurde. Antragsbearbeitung durch die KSW.
- 20) Nachdem die KSW die Bearbeitung durchgeführt hat, erhalten Sie eine Rechnung zur Zahlung der Bearbeitungsgebühr. (die Höhe der Bearbeitungsgebühr ist auf der OSGS-Homepage – für Spendenorganisationen – Wie erhalte ich das Spendengütesiegel ersichtlich)
- 21) Nachdem Sie die Bearbeitungsgebühr überwiesen haben und bei der KSW Ihre Überweisung eingegangen und bestätigt wurde, erfolgt das Verleihungsschreiben (Achtung: dies dauert immer einige Tage).
- 22) Sie erhalten eine Benachrichtigung per Mail mit dem Hinweis, dass das Verleihungsschreiben im Portal abrufbereit ist.
- 23) Das Verleihungsschreiben, die Urkunde und das Logo können Sie in Ihrem Portal einsehen und es downloaden.
- 24) Die Original-Urkunde erhalten Sie von der KSW per Post zugestellt.

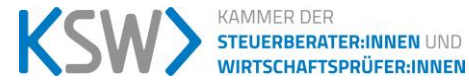

S e i t e 3 | 4

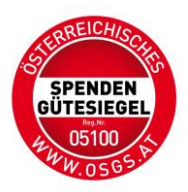

Weitere Hinweise:

Beilagen: Die ausfüllbaren Beilagen zum Kooperationsvertrag sind auf der OSGS – Homepage unter dem Reiter FÜR SPENDENORGANISATION – KOOPERATIONSVERTRAG UND UNTERLAGEN abrufbar.

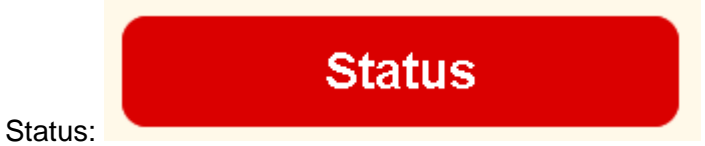

Hier können Sie jederzeit Ihren aktuellen Status der Beantragung erfragen.

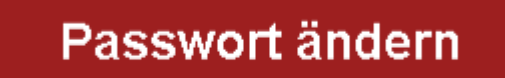

Passwort ändern:

Sie können jederzeit Ihr gewähltes Passwort ändern.

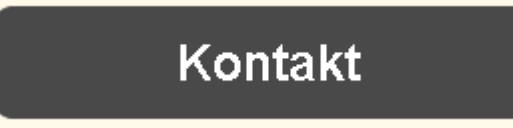

Kontakt:

Mittels Kontaktformular können Sie die KSW, sowie Ihren Prüfer kontaktieren. Achtung: Die Benachrichtigungen sind transparent, also für Sie, Ihren Prüfer und die KSW ersichtlich.

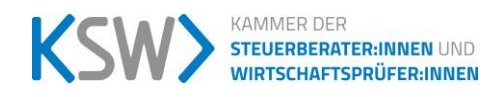